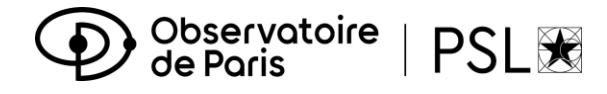

# **Procédure d'inscription**

# **Première inscription en Doctorat via ADUM**

## **Année universitaire 2024-2025**

Inscription du 14/06/2024 au 30/09/2024

*OBLIGATOIRE: veuillez envoyer un message [à service.scolarite@obspm.fr](mailto:service.scolarite@obspm.fr) pour informer de votre inscription.* 

*La création de votre compte ADUM est obligatoire pour votre inscription en doctorat à l'Université PSL.*

### *1. Création de votre compte ADUM*

#### Cliquez ici :<http://www.adum.fr/index.pl?site=PSL>

- Définissez vos codes d'accès en entrant une adresse mail valide et un mot de passe
- *2. Création de votre profil ADUM*

Complétez l'ensemble des rubriques en sauvegardant à chaque étape : les onglets passent au vert :

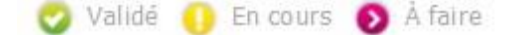

Onglet « Coordonnées » : renseignez comme adresse électronique principale votre adresse **mail d'établissement de préparation de thèse** et comme adresse électronique secondaire votre adresse **mail personnelle**.

Onglet « Rattachement administratif » :

- Acquittez-vous de la CVEC (**103 euros** pour l'année universitaire 2024-2025) sur le site <https://cvec.etudiant.gouv.fr/>
- *•* Déposez votre attestation de paiement de la CVEC au format PDF. Si vous êtes exonéré (voir [cas](http://cvec-info.nuonet.fr/la-cvec.html#qui) [particuliers\)](http://cvec-info.nuonet.fr/la-cvec.html#qui), déposez votre attestation d'exonération et **sauvegardez**.

Onglet « Déroulement Doctorat » > Encadrement de la thèse : les **codirecteurs** de thèse sont titulaires d'une HDR (habilitation à diriger des recherches). Dans le cas contraire, ce sont des **co-encadrants**.

Onglet « Gestion affichage » : si vous souhaitez que votre sujet de thèse apparaisse sur [theses.fr,](http://www.theses.fr/) vous devez sélectionner « oui » dans « Affichage sur le Web ».

Onglet « Convention individuelle de formation » :

- Renseignez toutes les sections du formulaire, sauvegardez
- Cliquez sur « **Je soumets la convention individuelle de formation à mon directeur de thèse pour correction et avis** »
- Une fois la convention validée, téléchargez votre document, imprimez et faites -le signer par votre directeur de thèse.

### *3. Transmission de la demande de première inscription*

Une fois tous les onglets passés au vert, cliquez sur le dernier onglet « **Je finalise la procédure** ». Vous devez ensuite cocher la case indiquant que vous avez **pris connaissance et accepté l[a Charte des](https://collegedoctoral.psl.eu/wp-content/uploads/2018/04/Charte-des-theses-Avril-2018.pdf) [thèses de PSL](https://collegedoctoral.psl.eu/wp-content/uploads/2018/04/Charte-des-theses-Avril-2018.pdf)**, puis cliquer sur « **Transmission des données pour instruction du dossier** ». Vos directeurs de thèse, de laboratoire et d'école doctorale vont alors pouvoir donner leur avis sur votre demande d'inscription.

Lorsque ces avis sont favorables, vous recevrez un mail vous invitant à régler vos droits d'inscription et à déposer votre fichier de documents obligatoires sur ADUM.

# *4. Paiement des droits d'inscription*

Le montant des droits d'inscription est fixé à **391 euros** (taux plein) pour l'année universitaire 2024-2025 (arrêté du 19 avril 2019 – revalorisation en 2024).

Paiement en ligne par carte bancaire, merci de vous rendre dans la rubrique : paiement des frais de scolarité après avoir soumis votre dossier d'inscription complet

Paiement par virement bancaire après avoir soumis votre dossier d' inscription complet **sur le compte IBAN : FR76 1007 1750 0000 0010 0507 390 (BIC) TRPUFRP1** 

Lors du virement, Merci d'indiquer la nature du virement en libellé en fonction de votre parcours ou situation comme ci-joints:

Doctorat Astrophysique + nom/prénom de l'étudiant Doctorat Physique + nom/prénom de l'étudiant

Si vous n'indiquez pas la nature du virement, il nous sera impossible de l'identifier.

### *5. Dépôt des pièces obligatoires*

Dans votre espace personnel :

- Déposez votre photo d'identité (600x450, 50Ko max, format JPG) et votre CV (format PDF)
- Cliquez sur « **Déposer votre dossier d'inscription 2024-2025 au format PDF** » et déposez un fichier PDF compilé comprenant le(s) document(s) suivant(s) **format portrait et dans l'ordre** :
	- Copie d'une pièce d'identité valide (carte d'identité ou passeport)
	- $\Box$  CV
	- Copie du diplôme permettant l'entrée en these
	- □ Traduction certifiee conforme en français pour les diplomes étrangers
	- $\Box$  Justificatif du financement de la thèse (contrat de travail, bourse, etc.)
	- □ Attestation de responsabilité civile
	- Copie de la Carte de securite sociale ou attestation d'assurance personnelle
- Sauvegardez
- Cliquez sur « **Déposer votre Convention Individuelle de Formation au format PDF** », déposez votre document signé par vous et votre directeur de thèse et **sauvegardez**.

Lorsque votre dossier et votre paiement auront été vérifiés et validés par le Service de la Scolarité, vous recevrez un mail automatique confirmant votre inscription en doctorat et aurez accès à un **certificat de scolarité** dans votre espace personnel, rubrique « Documents administratifs » > Inscription-Réinscription. Sinon, demandez le au Service Scolarité.

### *6. Point sur la Sécurité sociale*

À partir du 1<sup>er</sup> septembre 2019, le régime étudiant de sécurité sociale disparaît et tous les étudiants sont rattachés à la caisse primaire d'assurance maladie (CPAM) de leur lieu de résidence.

- Si vous étiez inscrit dans un établissement d'enseignement supérieur français;
- Si vous avez un contrat de travail ou un contrat doctoral (étudiants français et internationaux) :
	- Vous serez **automatiquement rattaché à la CPAM** sans démarche ni formalité particulière de votre part. Profitez-en tout de même pour vous créer un compte sur [ameli.fr.](https://assure.ameli.fr/PortailAS/appmanager/PortailAS/assure?_somtc=true)
- Si vous vous inscrivez pour la première fois dans un établissement d'enseignement supérieur français en 2022-2023 et n'avez pas de contrat de travail ou de contrat doctoral :
	- Renseignez-vous sur le site de campus France pour connaître les **démarches que vous devez effectuer** [: https://www.campusfrance.org/fr/je-m-inscris-a-la-securite-sociale](https://www.campusfrance.org/fr/je-m-inscris-a-la-securite-sociale)